## OneSpan Reference guide

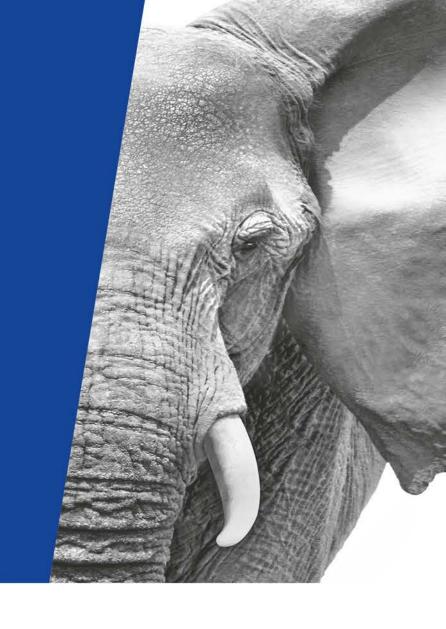

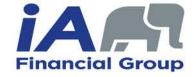

### **OneSpan – Account settings**

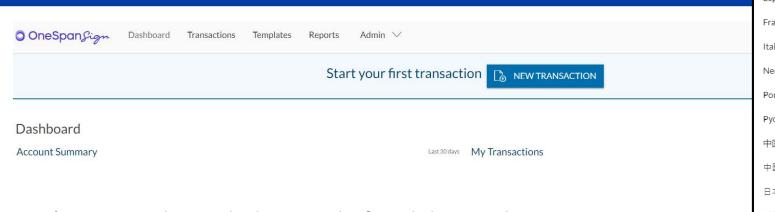

- You can change the language by first clicking on the planet Earth symbol, then by selecting the desired language in the list.
- Change your OneSpan account by first clicking on the character symbol, then by clicking on My Account. You will be able to change:
  - Your Personal Information
  - Your Password
  - > Your electronic **Signature**

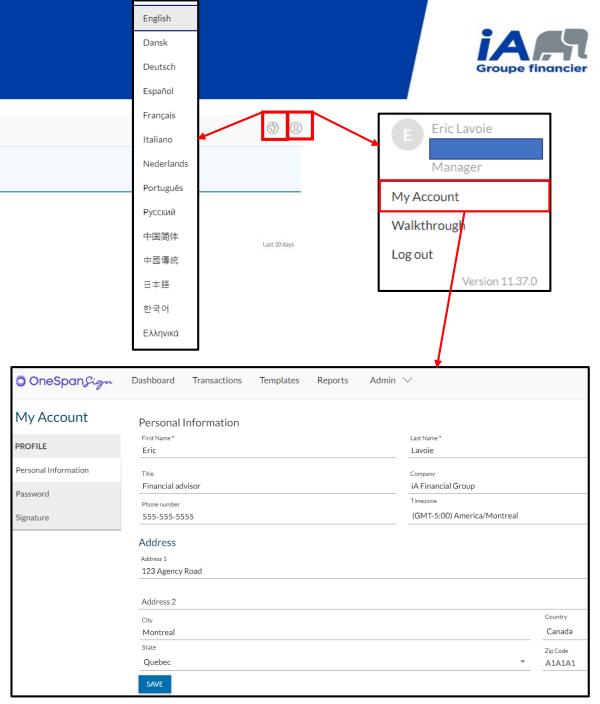

<sup>\*</sup>The time zone for the provinces of Quebec (excluding the Eastern part and the Côte-Nord) and Ontario (excluding the Western part) is GMT-05:00.

#### OneSpan – Create a new transaction

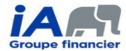

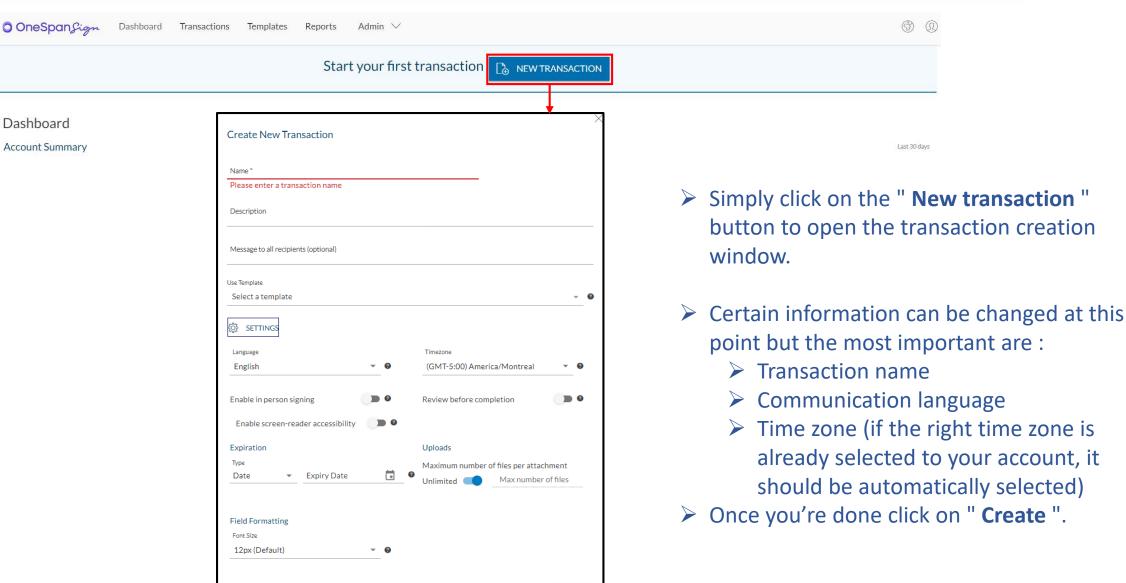

CANCEL

#### OneSpan – Add the documents and the signers

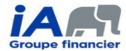

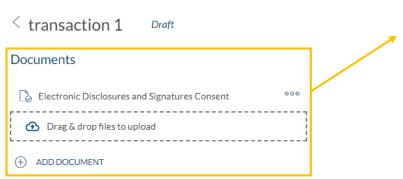

- Click on " Add document " to import your prefilled documents which will be used for the signing ceremony.
- ➤ The documents must not be password protected before being imported.
- \*The " Electronic Disclosures and Signatures Consent " document is added by default.

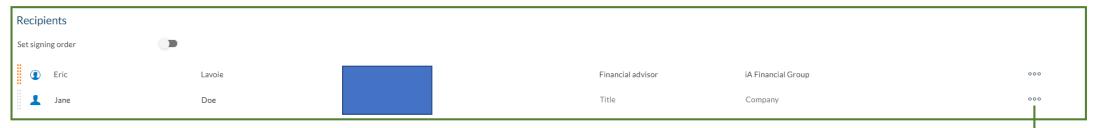

- (+) ADD RECIPIENT
  - Add every person who must participate to the signature ceremony (including the advisor).
  - Every signer must have their own unique email address.
  - You must add an authentication method for every client (it's not necessary to add one for the advisor) by clicking the 3 dots " ... ", then " **Settings** " and " **Authentication** ".
    - The options SMS and Question&Answer (Q&A) are accepted, but not Email.

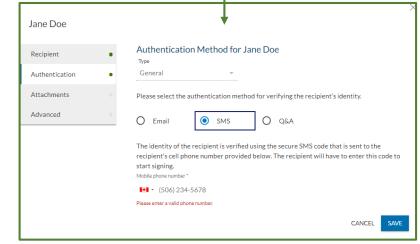

#### OneSpan – Prepare the documents

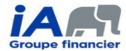

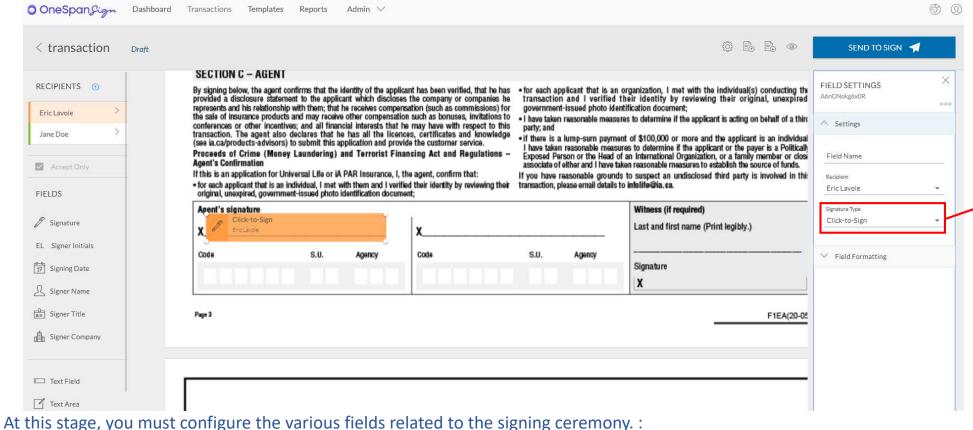

- To select a signer, choose them at the top-left of the page
  - > To add a signature field, click on " Signature "
  - > To add an initial field, click on "Signer Initials"
  - > To add a " signed at " field, click on " Text Field "

You can choose which type of signature you want for each signature field:

- Click-to-Sign: The signer doesn't have to "draw « their signature, they only have to click on the field to sign. This signature type is accepted for almost every document.
- **Capture signature**: The signer has to draw their signature. You must select this type of signature when a handwritten signature is required. (ex.: Change of beneficiary, medical authorizations).

<sup>\*</sup>It is not necessary to add a field for the signature date because the signature tool automatically save this information.

#### **OneSpan – Sign the documents**

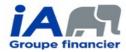

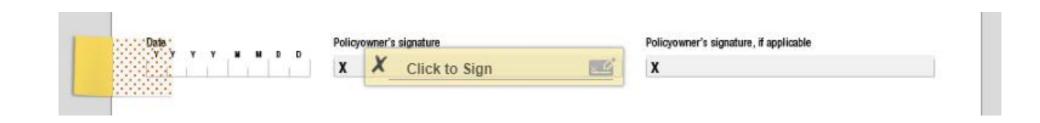

- Once the signer clicks on the link in the invitation email they must complete the Authentication process (SMS or Q&A)
- > They must accept the " Electronic Disclosures and Signatures Consent ".
- > The signer has to click on every field you previously configured to complete them.
- The advisor has to go through the same process as the client to complete their part of the signature ceremony.

<sup>\*</sup>The client doesn't have to be subscribed to OneSpan to be able to sign the documents.

#### **OneSpan – Retrieve the completed documents**

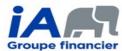

- To retrieve the completed documents, go to the " Dashboard " tab of your account and click on " Completed ".
- Click on the transaction you want to retrieve and you will be redirected to a new page.
- To download all the required documents, you must click on two different buttons:
  - 1. To download the completed documents
  - 2. To download the evidence summary (this is the document in which signature dates are automatically saved, along with other necessary information to make your transaction compliant)

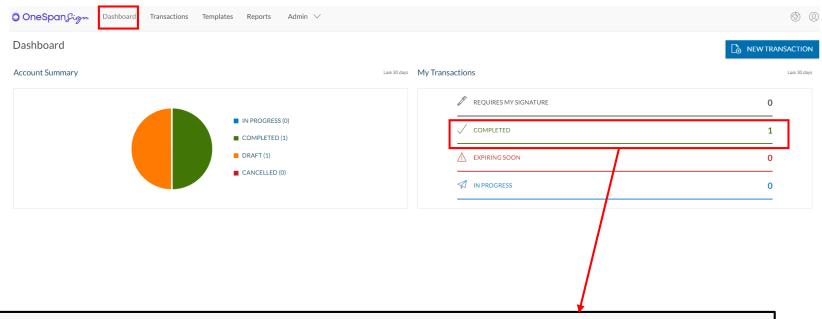

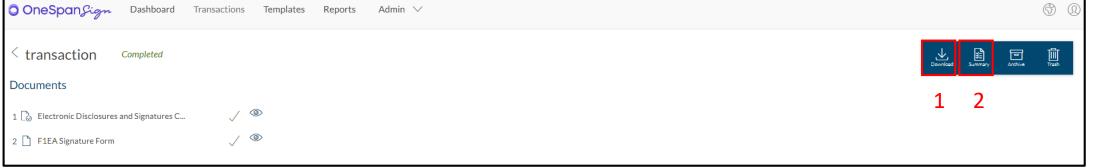

# **APPENDIX – Fill and save the electronic Signature Form (F1EA)**

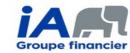

When you use the electronic Signature Form (F1EA), it's important to save it properly, making modifications no longer possible.

To do so, open it with Adobe Acrobat Reader, fill the form, then click on the « **Finalize!** » button. A new window will open, allowing you to save your form. It's this saved form that you must import to the signature tool.

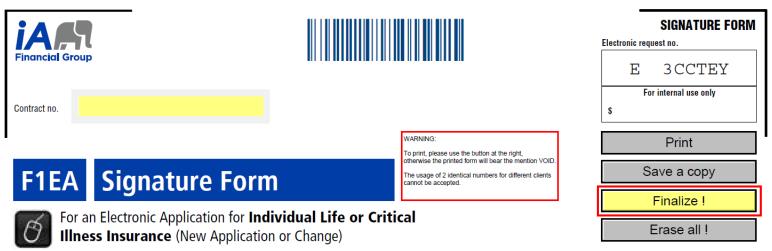

If you do not see this button, please download the latest version of the F1EA form in the Document Centre of your **Advisor Centre**.